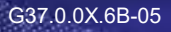

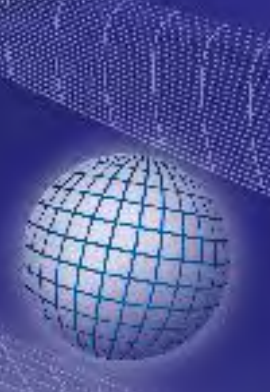

# GREISINGER

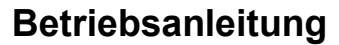

**Mehrkanal Messdatenerfassung Für EASYBus und GMH Handmessgeräte**

## **ab Version 1.4 EBS 20M / EBS 60M**

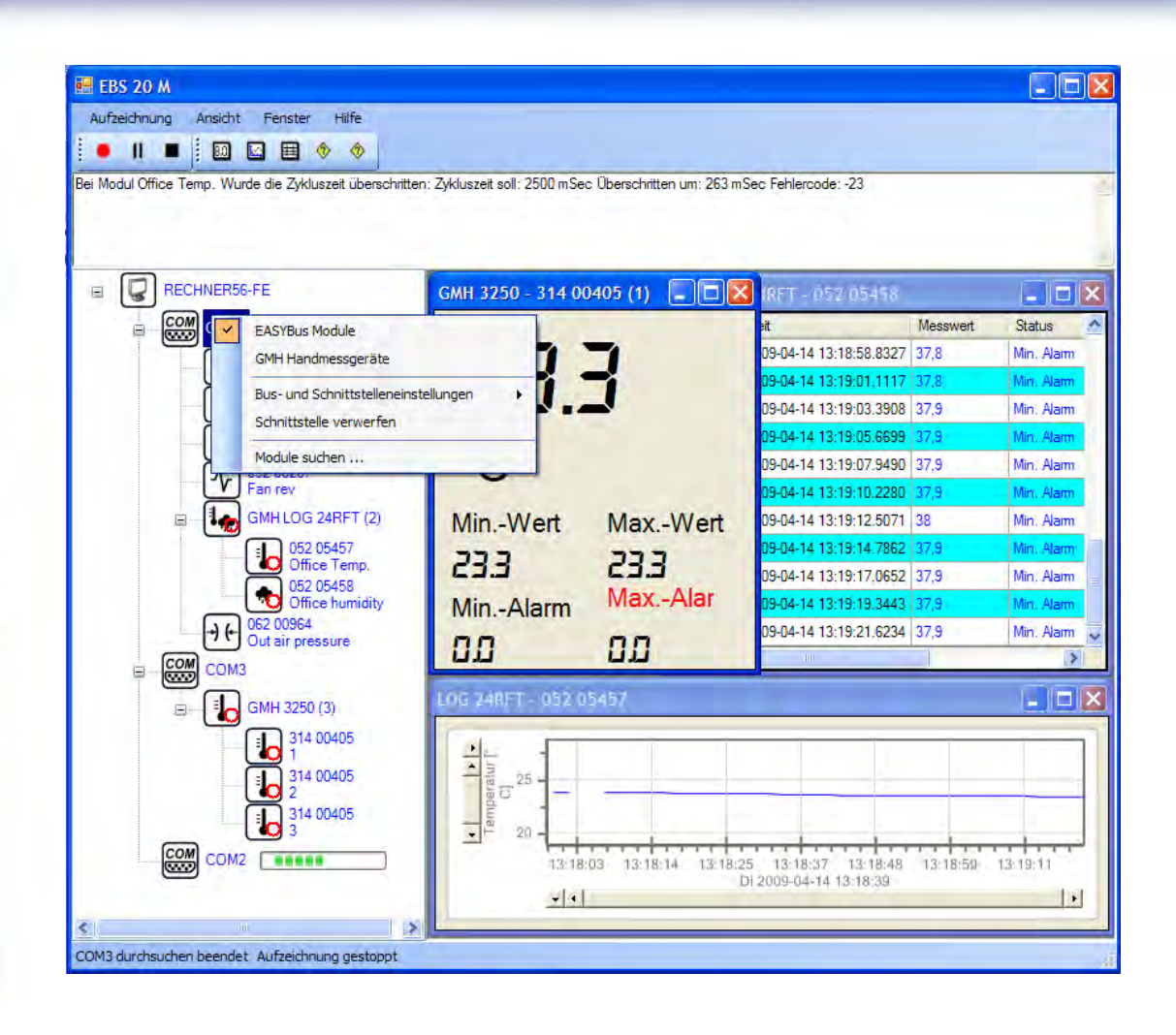

- **G** Vor Inbetriebnahme aufmerksam lesen!
- Beachten Sie die Sicherheitshinweise!
- 
- Made in Germany

**C** Zum späteren Gebrauch aufbewahren!

WEEE-Reg.-Nr. DE 93889386

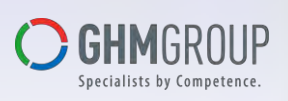

**GHM Messtechnik GmbH • Standort Greisinger**  Hans-Sachs-Str. 26 • D-93128 Regenstauf

<sup>2</sup> +49 (0) 9402 / 9383-0 <sup>■</sup> +49 (0) 9402 / 9383-33 <sup>■</sup> [info@greisinger.de](mailto:info@greisinger.de)

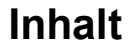

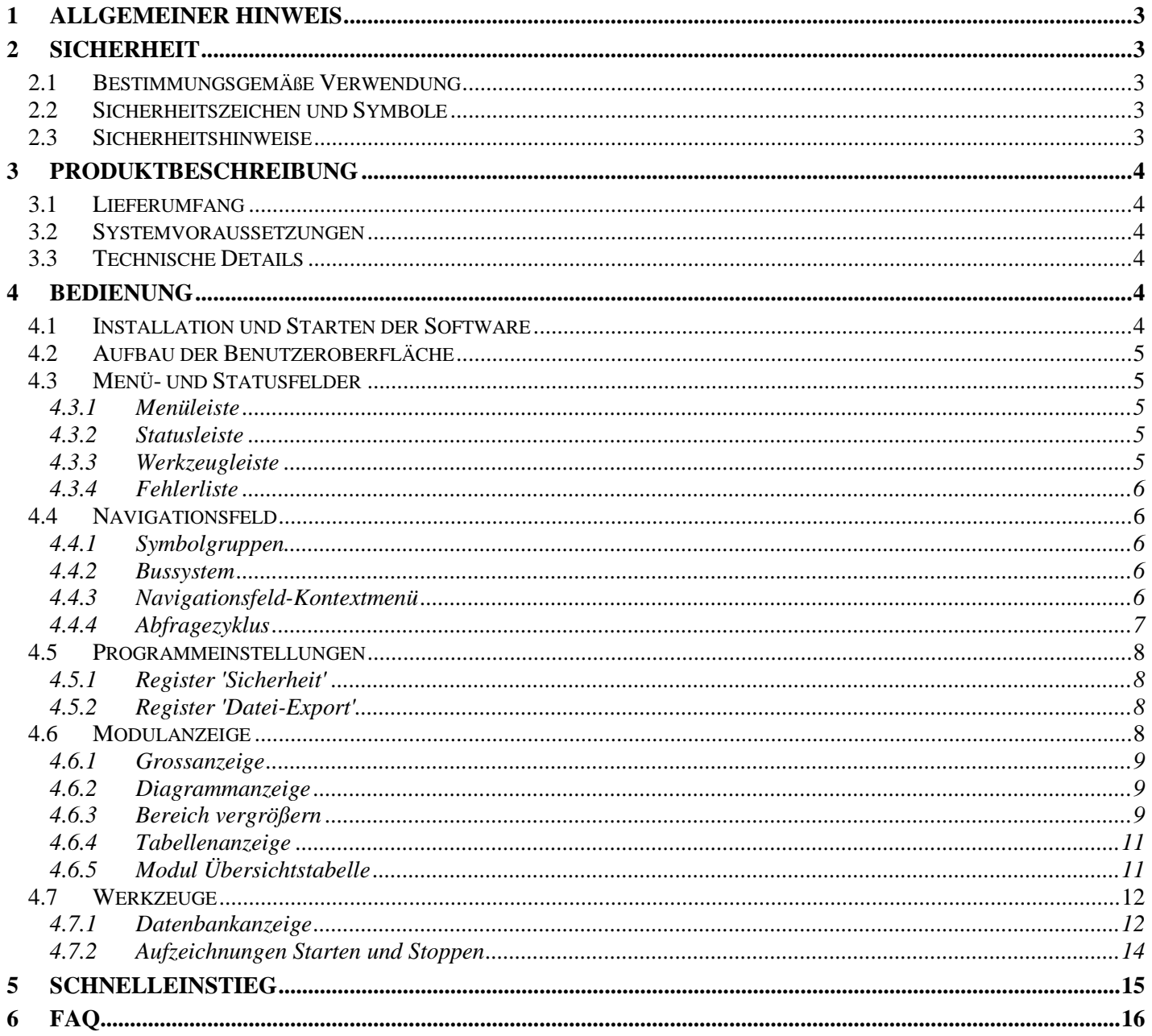

## **1 Allgemeiner Hinweis**

Lesen Sie dieses Dokument aufmerksam durch und machen Sie sich mit der Bedienung des Gerätes vertraut, bevor Sie es einsetzen. Bewahren Sie dieses Dokument griffbereit und in unmittelbarer Nähe des Geräts auf, damit Sie oder das Fachpersonal im Zweifelsfalle jederzeit nachschlagen können.

Montage, Inbetriebnahme, Betrieb, Wartung und Außerbetriebnahme dürfen nur von fachspezifisch qualifiziertem Personal durchgeführt werden. Das Fachpersonal muss die Betriebsanleitung vor Beginn aller Arbeiten sorgfältig durchgelesen und verstanden haben.

Die Haftung und Gewährleistung des Herstellers für Schäden und Folgeschäden erlischt bei bestimmungswidriger Verwendung, Nichtbeachten dieser Betriebsanleitung, Einsatz ungenügend qualifizierten Fachpersonals sowie eigenmächtiger Veränderung am Gerät.

Der Hersteller haftet nicht für Kosten oder Schäden, die dem Benutzer oder Dritten durch den Einsatz dieses Geräts, vor allem bei unsachgemäßem Gebrauch des Geräts oder bei Missbrauch oder Störungen des Anschlusses oder des Geräts, entstehen.

Der Hersteller übernimmt keine Haftung bei Druckfehler.

## **2 Sicherheit**

## **2.1 Bestimmungsgemäße Verwendung**

Die Software dient zur einfachen Datenaufzeichnung von EASYBus-Systemen oder GMH-Handmessgeräten.

Vor der Verwendung mit EASYBus-Systemen muss das EASYBus-System mit einer geeigneten Software z.B. EASYBus-Configurator eingerichtet werden.

Vor der Verwendung mit GMH Handmessgeräten muss das Handmessgerät auf serielle Kommunikation umgestellt werden. Sollten mehrere Handmessgeräte an einem Pegelwandler angeschlossen werden, so muss sichergestellt sein, dass keine Adressen doppelt vergeben sind.

Die Software EBS 20M kann 20 Kanäle, die EBS 60M 60 Kanäle aufzeichnen.

## **2.2 Sicherheitszeichen und Symbole**

Warnhinweise sind in diesem Dokument wie folgt gekennzeichnet:

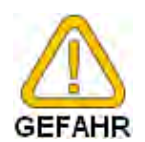

**Warnung!** Symbol warnt vor unmittelbar drohender Gefahr, Tod, schweren Körperverletzungen bzw. schweren Sachschäden bei Nichtbeachtung.

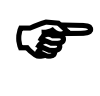

**Achtung!** Symbol warnt vor möglichen Gefahren oder schädlichen Situationen, die bei Nichtbeachtung Schäden am Gerät bzw. an der Umwelt hervorrufen.

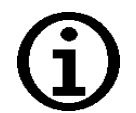

**Hinweis!** Symbol weist auf Vorgänge hin, die bei Nichtbeachtung einen indirekten Einfluss auf den Betrieb haben oder eine nicht vorhergesehene Reaktion auslösen können.

## **2.3 Sicherheitshinweise**

Bitte verwenden Sie immer aktuelle Betriebssysteme mit allen Sicherheitsupdates und dem neusten Service Pack und die aktuellste Softwareversion.

Je nach gekaufter Version der Software kann ein kostenloses Update auf die aktuellste Version erfolgen.

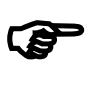

**Achtung!** Support ist nur mit aktuellem Betriebssystemen und neustem Service-Pack sowie der aktuellsten Softwareversion möglich. Bei Betriebssystemen welche von Microsoft nicht mehr unterstützt werden erfolgt kein Support durch die GHM Messtechnik GmbH oder eine ihrer Tochterfirmen.

## **3 Produktbeschreibung**

## **3.1 Lieferumfang**

- Datenträger
- Anleitung

### **3.2 Systemvoraussetzungen**

- CD-ROM-Laufwerk oder Internetverbindung
- Maus, Tastatur
- 1,0 GHz Prozessorgeschwindigkeit (Empfohlen Dual-Core Prozessor mit 1,6 GHz)
- 1 GB RAM, 150 MB freier Festplattenspeicher (Datenbank benötigt zusätzlichen Speicherplatz!)
- Auflösung minimal 1024x764
- EASYBus-Schnittstellen-Konverter
	- freie serielle Schnittstelle für EBW 1, EBW 2, EBW 64, EBW 64E, EBW 240
	- oder freie USB-Schnittstelle für EBW 3
- oder freie USB-Schnittstelle für EBW 3 oder GMH Schnittstellenkonverter
	- freie serielle Schnittstelle für GRS 3100, GRS 3105
	- oder freie USB-Schnittstelle für USB 3100, USB 5100 oder GDUSB 1000
- Vista Windows 7, Windows 8 (oder entsprechendes Server-Betriebssystem) mit aktuellem Service Pack. (Die Software ist lauffähig ab Windows XP)
- Microsoft .net Framework Version 4.0 mit aktuellem Service- und Languagepack
- EASYBus-Configurator (zur Ersteinrichtung eines EASYBus-Systems nötig)

## **3.3 Technische Details**

Als Datenbank wird SQLite eingesetzt. Die Datenbank wird komplett vom Programm verwaltet und installiert. Es werden keine Datenbank- oder SQL-Kenntnisse benötigt.

## **4 Bedienung**

Die Bedienung orientiert sich an Standard Windows Programmen. Beachten Sie dass sie zur Verwendung dieser Software Windows Grundkenntnisse benötigen.

## **4.1 Installation und Starten der Software**

- Betriebssystem starten
- Installieren Sie das [Microsoft .NET Framework 4](http://www.microsoft.com/de-de/download/details.aspx?id=17718)
- CD in Installationslaufwerk (CD/DVD-ROM) einlegen
- Es erfolgt ein Autostart. Bei deaktiviertem Autostart muss das Installationsprogramm 'SETUP.EXE' manuell ausgeführt werden.
- Folgen Sie den Anweisungen des Installationsprogramms
- Die Software kann nun durch einen Mausklick auf das Programmsymbol ,'EBS 20M / EBS 60M' gestartet werden. Klicken Sie dazu z.B. auf die ,Start'-Schaltfläche links unten am Bildschirm, wählen Sie 'Programme' und darunter 'EBS 20M / EBS 60M': Es werden die zugehörigen Programmsymbole angezeigt, wählen Sie , EBS 20M / EBS 60M'.

## **4.2 Aufbau der Benutzeroberfläche**

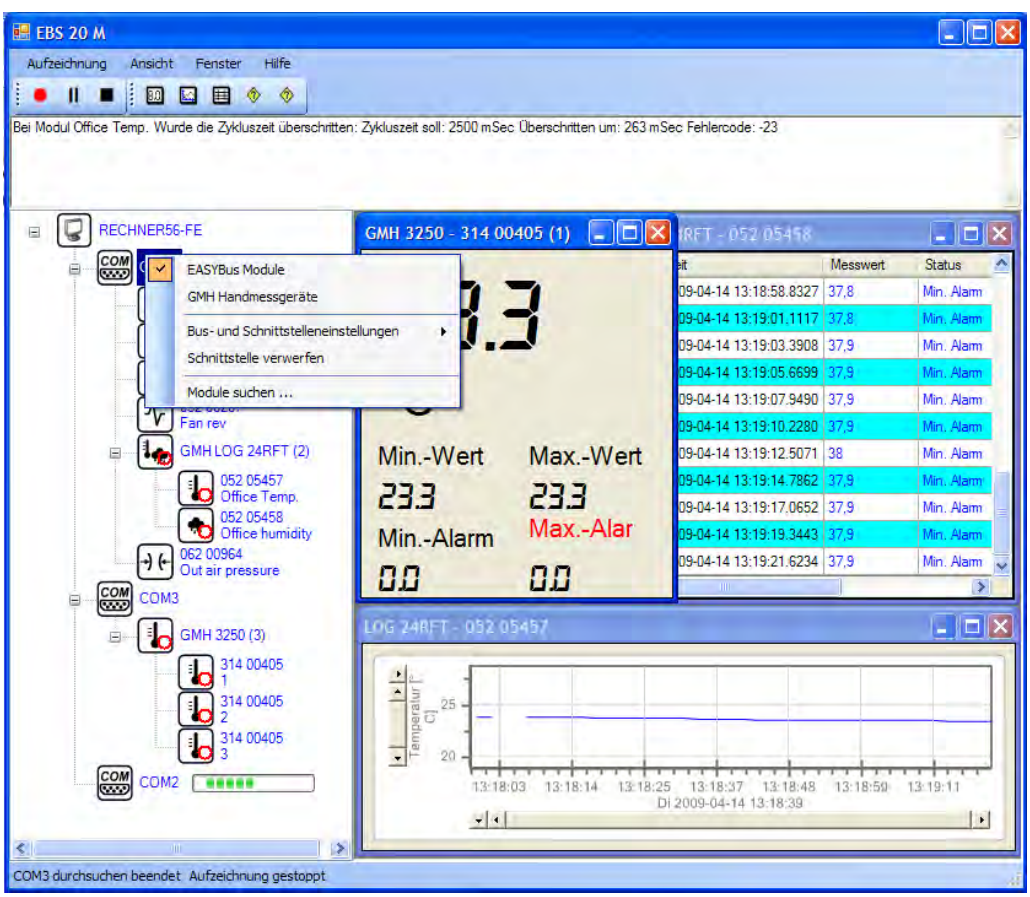

Die Benutzeroberfläche setzt sich aus acht verschiedenen Elementen und Bereichen zusammen:

- [Menüleiste](#page-4-0) (Siehe Seite [5\)](#page-4-0)
- [Werkzeugleiste](#page-4-1) (Siehe Seite [5\)](#page-4-1)
- [Fehlerliste](#page-5-0) (Siehe Seite [6\)](#page-5-0)
- [Navigationsfeld](#page-5-1) (Siehe Seite [6\)](#page-5-1)
- [Statusleiste](#page-4-2) (Siehe Seite [5\)](#page-4-2)
- [Diagrammanzeige](#page-8-0) (Siehe Seite [9\)](#page-8-0)
- [Grossanzeige](#page-8-1) (Siehe Seite [9\)](#page-8-1)
- [Tabellenanzeige](#page-10-0) (Siehe Seite [11\)](#page-10-0)

## **4.3 Menü- und Statusfelder**

#### <span id="page-4-0"></span>**4.3.1 Menüleiste**

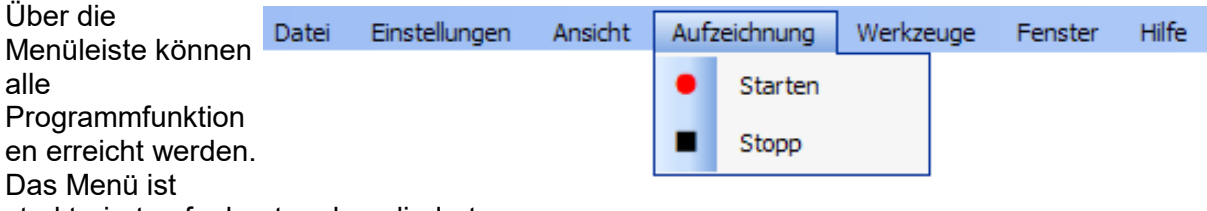

strukturiert aufgebaut und gegliedert.

#### <span id="page-4-2"></span>**4.3.2 Statusleiste**

Hier werden aktuelle Systeminformationen angezeigt, z.B. ob die Aufzeichnung gerade läuft, oder welche Aktion das Programm aktuell ausführt.

#### <span id="page-4-1"></span>**4.3.3 Werkzeugleiste**

In der Werkzeugleiste sind häufig benötigte Funktionen abgelegt. Dadurch kann schneller auf bestimmte

Punkte zugegriffen werden, ohne durch das Menü navigieren zu müssen.

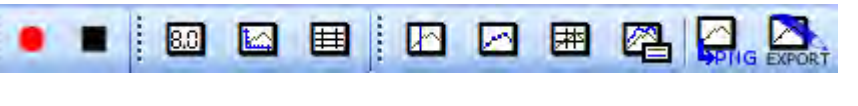

### <span id="page-5-0"></span>**4.3.4 Fehlerliste**

In der Fehlerliste werden Datenbank- und Kommunikationsfehler aufgelistet. Der aktuellste Fehlerwert steht am Anfang der Liste.

## <span id="page-5-1"></span>**4.4 Navigationsfeld**

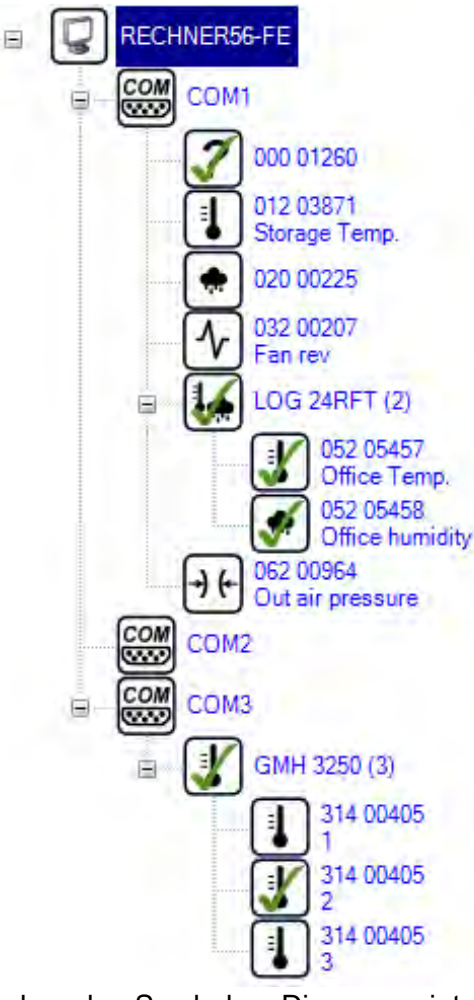

Das Navigationsfeld ist das wichtigste Bedien- und Einstellelement des Programms.

Hier wird das Bussystem ausgewählt und nach vorhandenen Modulen durchsucht, sowie Geräte- und Aufzeichnungseinstellungen vorgenommen.

Die Bedienung erfolgt jeweils über das Kontextmenü. Das Kontextmenü wird mit einem Rechtsklick auf das gewünschte Symbol geöffnet.

Je nach [Symbolgruppe](#page-5-2) werden verschiedene Einträge im [Navigationsfeld-Kontextmenü](#page-5-3) angezeigt.

#### <span id="page-5-2"></span>**4.4.1 Symbolgruppen**

#### **4.4.1.1 Computer**

Stellt den aktuellen Computer dar. Hier können die verwendeten COM-Schnittstellen ausgewählt werden.

#### **4.4.1.2 COM-Schnittstellen**

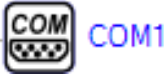

Stellt eine COM-Schnittstelle des Computers dar. Hier kann das System gewählt und die angeschlossenen Module gesucht werden.

#### **4.4.1.3 Module**

Jedes Piktogramm stellt ein Modul an einer COM-Schnittstelle dar. Im

062 00964 Out air pressure

RECHNER56-FE

Kontextmenü des Moduls kann der Abfragezyklus ausgewählt werden und ob das Modul in die Aufzeichnung aufgenommen werden soll.

Je nach [Bussystem](#page-5-4) und Modultyp erscheinen verschiedene Texte neben den Symbolen. Die angezeigten Symbole sind von der Anzeigeeinheit, Anzeigemessart oder vom Modultyp abhängig und können nicht geändert werden.

#### <span id="page-5-4"></span>**4.4.2 Bussystem**

#### **4.4.2.1 EASYBus**

Es wird die Seriennummer und die im Gerät abgespeicherte Modulbezeichnung angezeigt.

Bei Mehrkanalgeräten wird ein übergeordnetes Symbol angezeigt. Neben dem Piktogramm wird die Modulbezeichnung sowie die Anzahl der Kanäle angezeigt.

Darunter folgen die einzelnen Kanäle mit der Kanalbezeichnung, Messart und ID-Nummer.

#### **4.4.2.2 GMH Handmessgeräte**

Hier gibt es keine eindeutige Seriennummer. Es wird daher die Seriennummer und die Adresse angezeigt. Bei Mehrkanalgeräten wird ein übergeordnetes Symbol mit Gerätebezeichnung und die Anzahl der Kanäle angezeigt.

Darunter folgen die einzelnen Kanäle mit der Kanalbezeichnung, Messart und ID-Nummer.

#### <span id="page-5-3"></span>**4.4.3 [Navigationsfeld-](#page-5-1)Kontextmenü**

#### **4.4.3.1 Kontextmenü Computer**

Hier werden die im System vorhandenen Schnittstellen aufgelistet. Klickt man auf eine der Schnittstellen, so wird sie abgehakt und unter dem Computer-Symbol eingefügt. Bei bereits

vorhandenen Schnittstellen, wird der Haken entfernt und das entsprechende Symbol wird ebenfalls gelöscht. Wird eine Schnittstelle entfernt, so werden auch alle bereits gefundenen Module entfernt. Nach dem Hinzufügen von Schnittstellen müssen die Module erneut vom Programm gesucht werden.

#### **4.4.3.2 Kontextmenü COM-Schnittstellen**

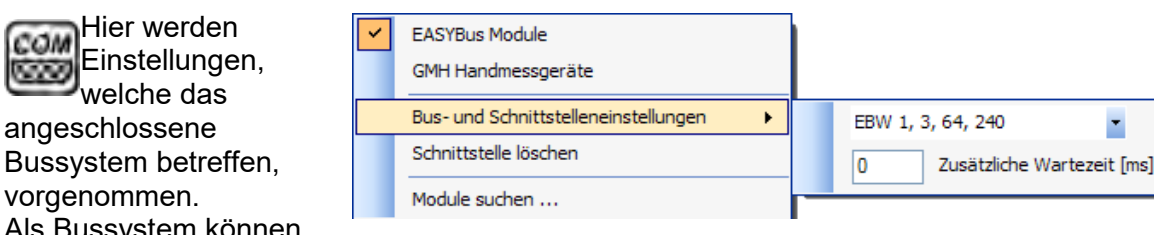

Als [Bussystem](#page-5-4) können

entweder 'EASYBus Module' oder 'GMH Handmessgeräte' ausgewählt werden. Bei 'EASYBus Module' muss anschließend unter 'Bus- und Schnittstelleneinstellungen' der verwendete Schnittstellen-Konverter ausgewählt werden. Normalerweise ist die Auswahl 'EBW1, 3, 64, 240' korrekt. Ist ein EB 3000 im System eingebaut, so muss als Schnittstellen-Konverter immer EB 3000 ausgewählt werden.

Bei virtuellen COM Schnittellen muss möglicherweise eine 'Zusätzliche Wartezeit' (in Millisekunden) eingestellt werden. Dies ist z.B. bei einem LAN 3000 notwendig, da dieser einige Zeit benötigt um die Daten aufzubereiten. Ist der Schnittstellen-Konverter direkt angeschlossen, sollte eine 'Zusätzliche Wartezeit' von 0 ms eingestellt werden.

Abschließend wird das System beim klicken auf 'Module suchen …' analysiert. Gefundene Module werden der entsprechenden COM Schnittstelle zugewiesen. Es ist auch möglich, gleichzeitig mehrere Schnittstellen abzufragen.

'Schnittstelle löschen' entfernt die Schnittstelle und alle gefundenen Module aus dem [Navigationsfeld.](#page-5-1) Nach Hinzufügen einer gelöschten Schnittstelle müssen alle Einstellungen neu vorgenommen und das System neu eingelesen werden.

#### **4.4.3.3 Kontextmenü Modul**

Hier wird ausgewählt, welches Modul in die Aufzeichnung integriert werden soll, und welcher [Abfragezyklus](#page-6-0) verwendet werden soll.

Der [Abfragezyklus](#page-6-0) wird als Zahl mit Zeiteinheit eingegeben, z.B. für 60 Sekunden kann '60 s' oder '1 min' eingegeben werden. Es können Millisekunden (ms), Sekunden (s), Minuten (min), Stunden (h) oder Tage (d) eingegeben werden.

Die Eingabe wird immer auf 0,5 s gerundet. Der kleinste mögliche [Abfragezyklus](#page-6-0) ist 0,5 s.

Wenn über das Kontextmenü ein Modul in die Aufzeichnung aufgenommen wird, so erscheint im Navigationsfeld ein grünes Häkchen im Modulsymbol, solange die Aufzeichnung nicht läuft. Bei laufender Aufzeichnung wird stattdessen ein roter Kreis angezeigt.

#### <span id="page-6-0"></span>**4.4.4 Abfragezyklus**

Der [Abfragezyklus](#page-6-0) ist die Zeit in welcher ein Modul abgefragt werden soll. Der [Abfragezyklus](#page-6-0) kann im [Navigationsfeld-Kontextmenü](#page-5-3) für ein Modul festgelegt werden. Die Eingabe erfolgt als Wert mit Einheit. Für einen Abfragezyklus von 2 Minuten kann entweder "120 s" oder "2 min" eingegeben werden. Es empfiehlt sich, den [Abfragezyklus](#page-6-0) nicht kleiner als 2,5 Sekunden zu wählen. Sobald der [Abfragezyklus](#page-6-0) nicht mehr eingehalten wurde, wird eine Fehlermeldung in der [Fehlerliste](#page-5-0) angezeigt. Tritt während der Aufzeichnung ständig die Meldung auf, dass der [Abfragezyklus](#page-6-0) überschritten wurde, sollte die Zeit vergrößert werden. Dies ist auch während einer bereits laufenden Aufzeichnung möglich. Der eingegebene Wert wird auf 0,5 Sekunden gerundet.

## **4.5 Programmeinstellungen**

Das Fenster 'Programmeinstellungen' kann über das Hauptmenü im Register 'Einstellungen' geöffnet werden. Hier können grundlegende Programmeinstellungen vorgenommen werden

#### **4.5.1 Register 'Sicherheit'**

#### **4.5.1.1 Authentifizierung verwenden**

Wenn hier ein Häkchen gesetzt ist, wird bei sicherheitsrelevanten Aktionen zuvor eine Authentifizierung durchgeführt. Es wird dazu das Windows-Benutzerkonto des aktuell angemeldeten Benutzers verwendet. Schlägt die Authentifizierung fehl, wird die gewünschte Aktion nicht durchgeführt.

Dies ist z.B. beim Stoppen einer laufenden Aufzeichnung der Fall. Ist das Häkchen gesetzt, wird die laufende Aufzeichnung nur dann gestoppt, wenn die Authentifizierung am Windows-Benutzerkonto erfolgreich war.

#### **4.5.1.2 Akustisches Alarmsignal bei Fehler**

wenn das Häkchen gesetzt ist, wird, sobald ein Fehler auftritt, ein Signalton (PC-Lautsprecher notwendig) erzeugt.

#### **4.5.2 Register 'Datei-Export'**

Hier können Einstellungen für den Datenexport vorgenommen werden.

#### **4.5.2.1 Spaltentrennzeichen**

gibt das Trennzeichen zwischen zwei Spalten an.

#### **4.5.2.2 Zeichenketten-Trennzeichen**

gibt das Trennzeichen an, zwischen welches eine Zeichenkette geschrieben wird. Ist z.B. eine Zeichenkette ABC vorhanden, und das Zeichenketten-Trennzeichen auf ' gesetzt, so wird 'ABC' exportiert.

#### **4.5.2.3 Datenreduktion**

Hier werden die aufgezeichneten Daten komprimiert. Kommt ein Messwert häufig hintereinander vor, so wird nur er erste und der letzte Messwert in Folge angezeigt.

#### **4.5.2.4 Windows Zeitformat**

Hier kann zwischen dem 'Windows Zeitformat' (z.B. "40016,4689467014" Fliesskomma-Zahl) und dem Klartext Zeitformat (z.B. "2009-09-21 13:44:12.7421" String) umgeschaltet werden.

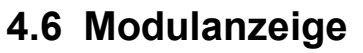

Nach Doppelklick auf ein Modul im [Navigationsfeld](#page-5-1) öffnet sich, bei laufender Aufzeichnung, ein neues Modulanzeige-Fenster. Hier kann zwischen verschiedenen Ansichten umgeschaltet werden. Die Umschaltung erfolgt über ein Symbol in der [Werkzeugleiste,](#page-4-1) welches nach Öffnen einer Modulanzeige erscheint.

Die Symbole der [Werkzeugleiste](#page-4-1) beziehen sich auf die aktive Modulanzeige und und verändern nur diese. Es kann zwischen [Grossanzeige,](#page-8-1) [Diagrammanzeige](#page-8-0) und

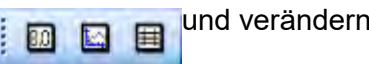

[Tabellenanzeige](#page-10-0) gewählt werden. Möchte man alle 3 Ansichten für ein Modul haben, muss die

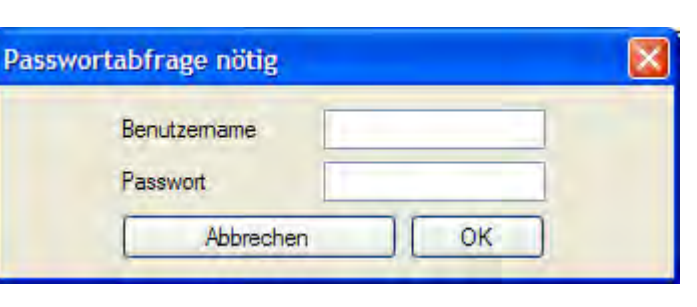

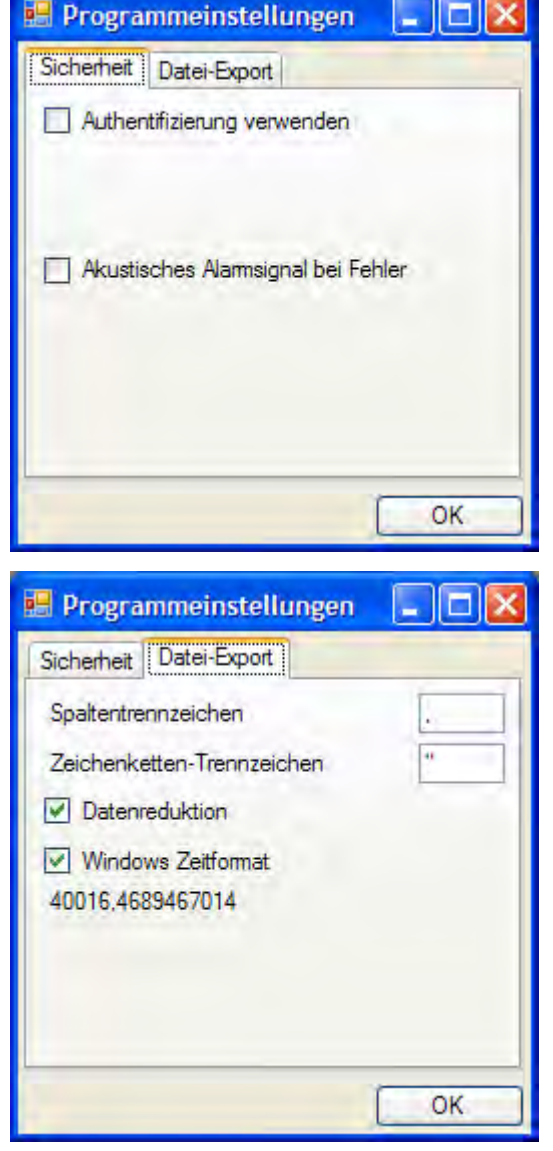

Modulanzeige für das entsprechende Modul 3 mal geöffnet und die gewünschten Ansichten entsprechend eingestellt werden.

#### **4.6.1 Grossanzeige**

## $|0.0|$

<span id="page-8-1"></span>Nach Klicken auf das nebenstehende Piktogramm in

der [Werkzeugleiste](#page-4-1) wird der aktuellste Messwert und die Einheit angezeigt.Es wird weiterhin der bisher größte und kleinste aufgenommene Messwert angezeigt, sowie Min.- und Max.-Alarm sind die eingestellten Alramgrenzen des Moduls.

Wird der Min. oder Max.-Alarmwert unter- oder überschritten, so leuchtet der entsprechende Alarm rot und der Messwert blinkt rot.

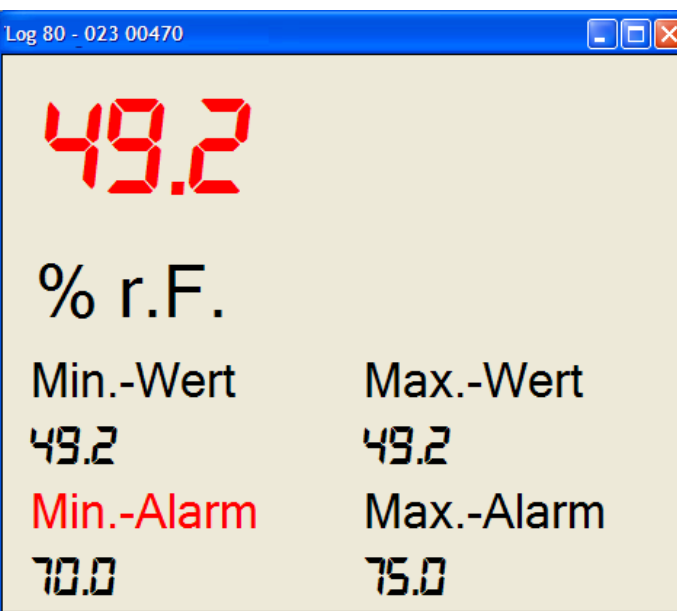

#### **4.6.2 Diagrammanzeige**

<span id="page-8-0"></span>Nach Klicken auf das nebenstehende Piktogramm in

der [Werkzeugleiste](#page-4-1) werden die bisher eingelesenen Messwerte als Diagramm dargestellt.

Die Aktualisierung des Diagramms kann, je nach Systemlast und Anzahl der Module, leicht verzögert sein. Ist die Diagrammanzeige ausgewählt so wird in der Werkzeugleiste ein neues Auswahlfeld hinzugefügt. Dieses bezieht sich nur auf das aktuell ausgewählte Diagramm.

Mit der Werkzeugleiste können z.B. zu jedem aufgenommenen Messwert Symbole angezeigt werden, ein Cursor hinzugefügt werden, oder die Daten in gängige Formate exportiert werden.

Log 80 - 023 00470  $\Box$ o $\boxtimes$  $\frac{1}{1}$ 75  $70$ uftfeuchtigkeit[% 65 60 55 50 ť 45 40  $\overline{\phantom{a}}$ 35 2009-09-24 16-17-25 Zeit  $\frac{1}{2}$ 

Min.- und Max.-Alarmgrenze wird durch einen blauen bzw. roten Bereich dargestellt. Befindet sich die Messkurve im blauen Bereich so wurde während dieser Zeit die Min.-Alarmgrenze unterschritten.

### **4.6.2.1 Linien- und Symbolfarbe ändern**

Es kann sowohl für die Linien als auch für die Symbole eine andere als die vorgeschlagene Farbe verwendet werden.

Dazu im Diagramm einen Doppelklick auf die Linie ausführen. Danach öffnet sich ein Dialogfenster in welchem die gewünschte Farbe der Linie, die Linienstärke und die Farbe Messpunkte eingestellt werden kann.

### **4.6.3 Bereich vergrößern**

Um im Diagramm zu zoomen muss zuerst der 'Zoommodus' aktiviert werden. Dazu das Kontextmenü in der Diagrammansicht Durch Rechtsklick auf das Diagramm öffnen. Danach

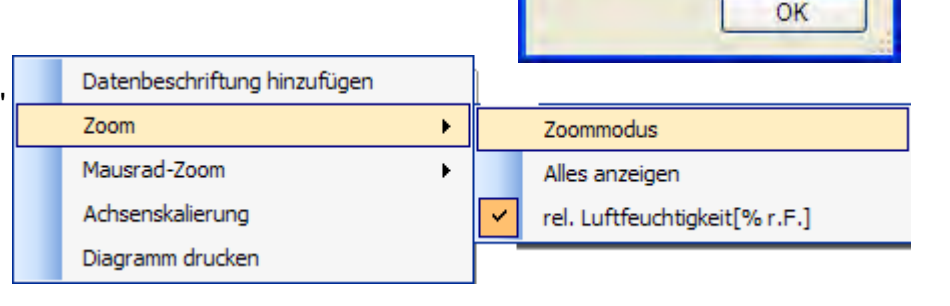

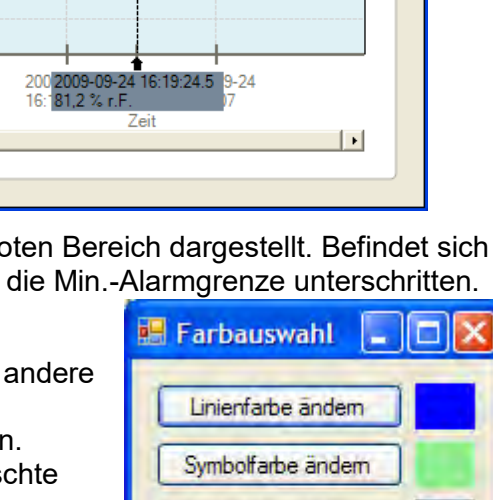

Linienstarke andem

ĭ

das Untermenü 'Zoom' öffnen und die gewünschten Kurven auswählen welche gezoomt werden sollen und einen Haken bei 'Zoommodus' setzen. Nun ändert sich der Cursor in ein Kreuz. Man kann jetzt einen Rahmen um den gewünschten Bereich im Diagramm ziehen. und dieser wird dann vergrößert angezeigt.

#### **4.6.3.1 Vergrößern/Verkleinern**

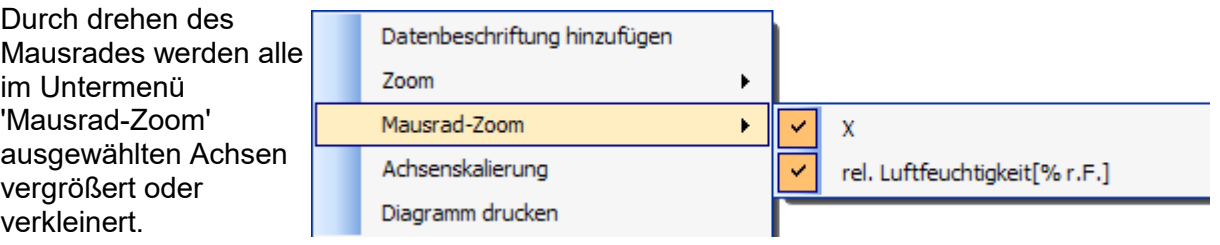

#### **4.6.3.2 Datenbeschriftungen**

Um eine Datenbeschriftung hinzuzufügen einfach an der gewünschten Position der Kurve das Kontextmenü per Rechtsklick öffnen und auf 'Datenbeschriftung hinzufügen' klicken.

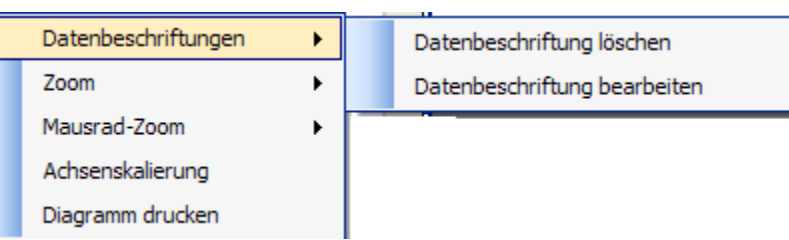

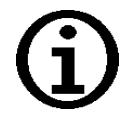

**Hinweis!** Zum Editieren oder Löschen der Datenbeschriftung einen rechtsklick in die Datenbeschriftung ausführen. Hier dann unter 'Datenbeschriftungen' -> 'Datenbeschriftung bearbeiten' oder 'Datenbeschriftung löschen'

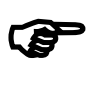

**Achtung!** Wird während einer Aufzeichnung eine Datenbank über die 'Werkzeuge'->'Datenbankanzeige' geöffnet, so werden die Datenbeschriftungen nicht in der Datenbank abgespeichert, da in diesem Falle mit einer Kopie der Datenbank gearbeitet wird.

#### **4.6.3.3 Werkzeugleiste**

Hier können verschiedene Funktionen für das aktuell geöffnete Diagramm ausgewählt werden.

#### 4.6.3.3.1 Cursor

Hier wird im Diagramm ein Cursor hinzugefügt. Ist bereits ein Cursor hinzugefügt worden, so wird dieser aus der aktuellen Ansicht wieder entfernt. Der Cursor zeigt den Zeit- und Messwert an.

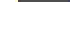

4.6.3.3.2 Symbole für jeden Messwert

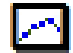

丼

Hier werden für jeden aufgenommenen Messwert Markierungssymbole angezeigt. Sind zu viele Messpunkte dargestellt, sollten die Markierungssymbole ausgeblendet werden, da diese überlappen und dadurch die Ansicht des Diagramms negativ beeinflussen würden.

#### 4.6.3.3.3 Rasterlinien

Anzeigen von Rasterlinien für die Zeit- und die Messwert-Achse. Die Rasterlinien werden entsprechend der Zeit- und Messwert-Markierungen gesetzt.

#### 4.6.3.3.4 Legende

Hier kann umgeschaltet werden, ob eine Legende angezeigt werden soll, oder nicht. Die Legende gibt einige Informationen zu den Messkurven.

#### 4.6.3.3.5 Bildexport

Exportiert das aktuelle Diagramm als Bilddatei. Es stehen mehrere gängige Formate zur Verfügung.

#### 4.6.3.3.6 Dateiexport

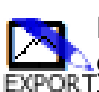

Exportiert das aktuelle Diagramm als Datendatei. Es stehen (je nach Programmversion) mehrere gängige Formate zur Verfügung. Dateispezifische Einstellungen können im Programm geändert EXPORT<br>EXPORT werden.

#### <span id="page-10-0"></span>**4.6.4 Tabellenanzeige**

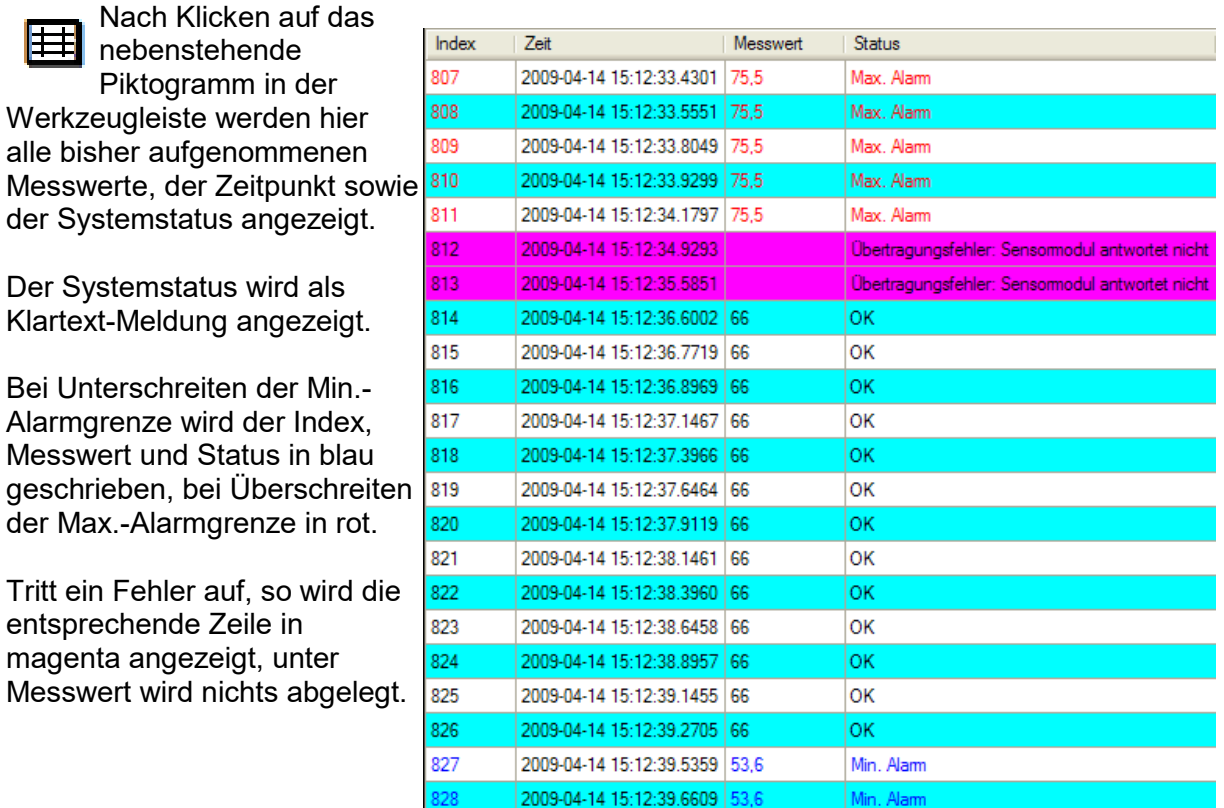

Per Kontextmenü können alle Daten ausgewählt werden und ausgewählten Daten in die Zwischenablage kopiert werden.

Alles auswählen In Zwischenablage kopieren

#### **4.6.5 Modul Übersichtstabelle**

Der Untermenüpunkt 'Übersichtstabelle' öffnet eine Schnellübersicht mit den aktuell aufgezeichneten Modulen.

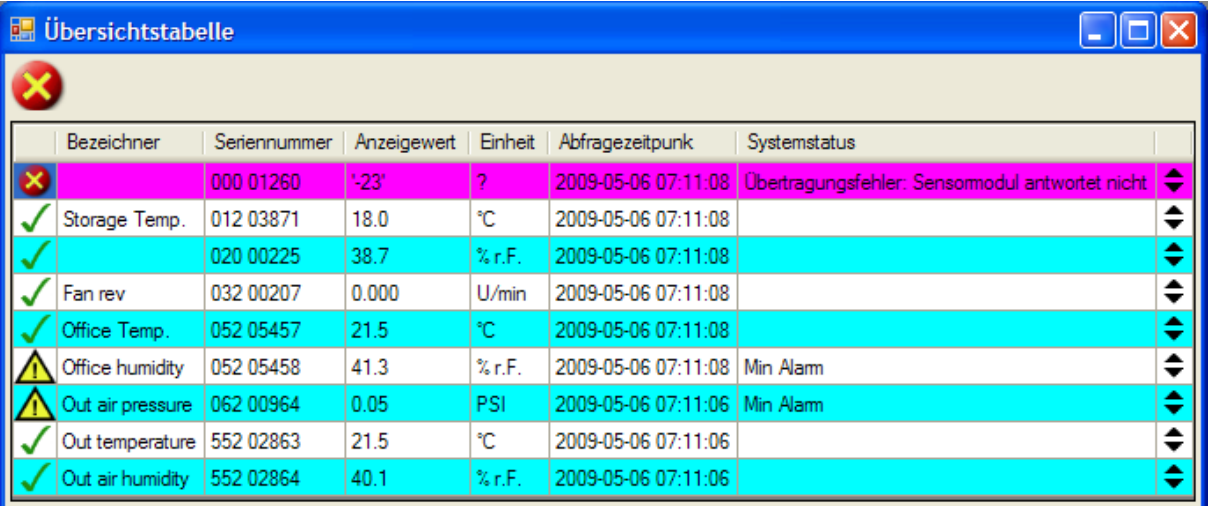

Es wird der aktuelle Messwert, der Zeitpunkt der letzten Messung sowie Systemzustand, die Einheit und die Seriennummer angezeigt.

Für jedes Modul wird ein Statusicon angezeigt. Tritt ein Fehler oder eine Statusmeldung auf, so wird oben links ebenfalls ein Statusicon angezeigt.

Mit den Pfeilen rechts können die Einträge nach oben und unten verschoben werden.

Die Anzeige kann nur geöffnet werden, wenn eine Aufzeichnung läuft. Die Übersichtstabelle kann unter 'Ansicht' 'Modul Übersichtstabelle' geöffnet werden

## **4.7 Werkzeuge**

In diesem Hauptmenüpunkt stehen verschiedene Hilfs-Werkzeuge zur Verfügung.

#### **4.7.1 Datenbankanzeige**

Im Untermenüpunkt 'Datenbankanzeige' können aus einer bestehenden Datenbank aufgenommene Messwerte geladen und angezeigt werden. Bei mehreren Kurven in einem Diagramm sind bis zu zwei Y-Achsen mit unterschiedlichen Einheiten möglich. Die Datenbankanzeige greift auf ältere Aufzeichnungen zu, es ist keine "Live"-Anzeige wie im Hauptprogramm möglich.

#### **4.7.1.1 Icons**

Es werden identische Icons und Funktionen verwendet wie in der [Diagrammanzeige](#page-8-0) (siehe [Diagrammanzeige](#page-8-0) auf Seite [9\)](#page-8-0).

Darüber hinaus gibt es noch folgende Icons:

#### **4.7.1.2 Drucken**

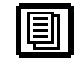

Druckt die Aktuelle Ansicht aus.

Vor dem Drucken wird zuerst ein Dialogfenster geöffnet, in welchem man auswählen kann, welche Daten gedruckt werden sollen. Vor dem eigentlichen Druckvorgang wird zuerst die Druckvorschau geöffnet. Bitte beachten Sie, dass bei Ausdruck der Messwert-Tabelle ohne Datenreduktion mehrere hundert Seiten entstehen könnten.

#### **4.7.1.3 Register 'Aufzeichnungen'**

Hier kann die Datenbank ausgewählt werden. Es werden auch Informationen über Module und Aufzeichnungen angezeigt.

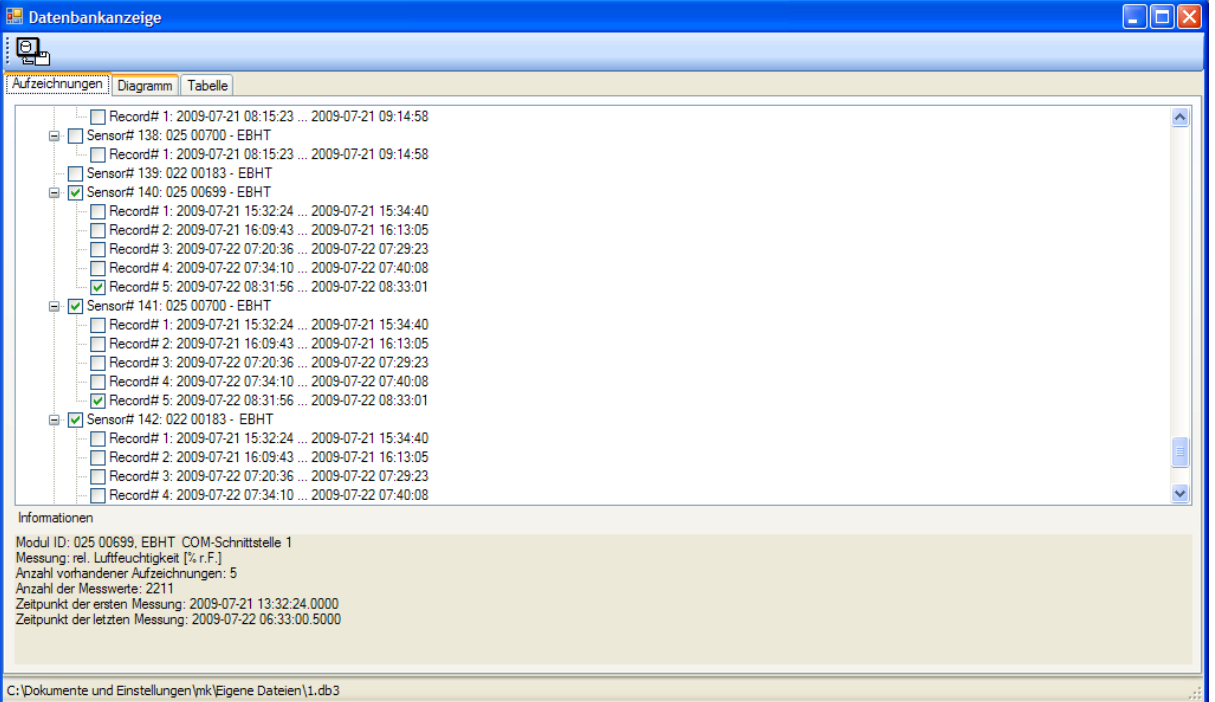

Hier können die Aufzeichnungen ausgewählt werden, welche als Diagramm und/oder Tabelle angezeigt werden sollen. Um eine Aufzeichnung auszuwählen einfach einen Häkchen vor die gewünschte Aufzeichnung machen.

Sind alle gewünschten Aufzeichnungen ausgewählt, so kann per Wechsel auf das Register 'Diagramm' oder 'Tabelle' die Datenbank ausgelesen und angezeigt werden.

#### **4.7.1.4 Register 'Diagramm'**

Es werden die gewählten Aufzeichnungen als Kurve angezeigt.

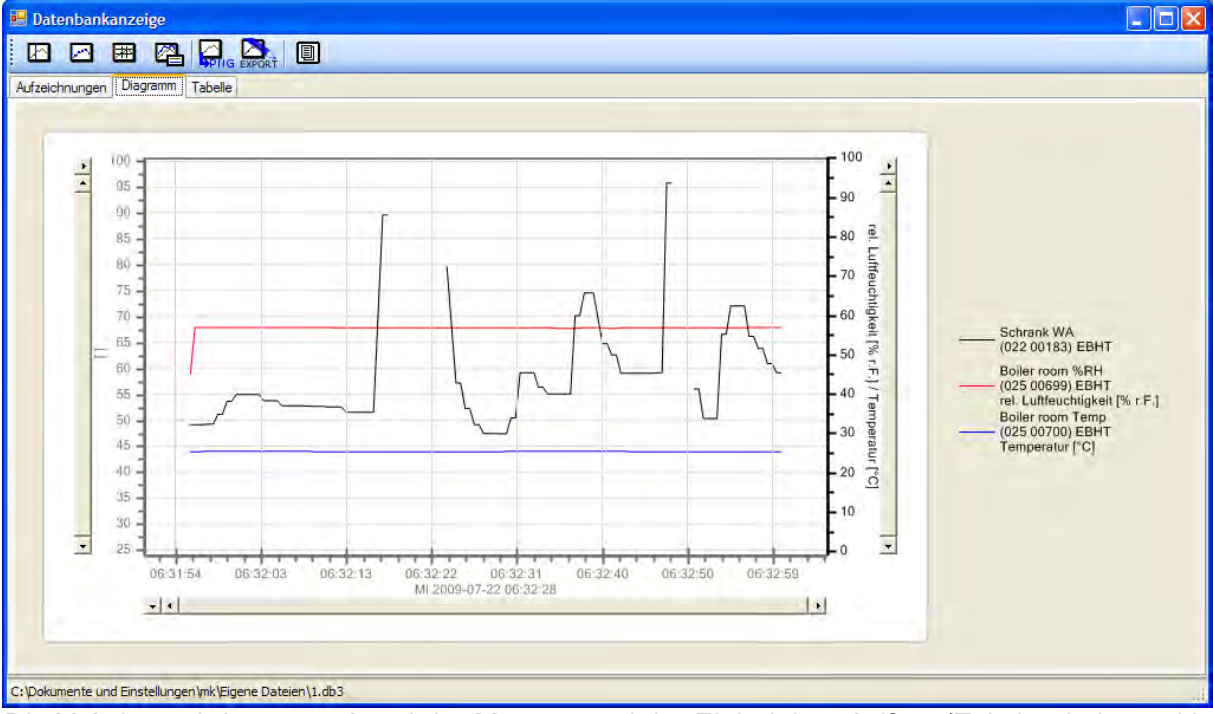

Die Y-Achse wird entsprechend der Messart und der Einheit beschriftet. (Existiert keine gültige Messart oder Einheit, so wird keine Achsenbeschriftung)

Die vorhandenen Bearbeitungswerkzeuge und Einstellungen entsprechen denen der [Diagrammanzeige](#page-8-0) (siehe [Diagrammanzeige](#page-8-0) auf Seite [9\)](#page-8-0).

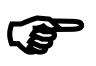

**Achtung!** Wird während einer Aufzeichnung eine Datenbank über die 'Werkzeuge'->'Datenbankanzeige' geöffnet, so werden die Datenbeschriftungen nicht in der Datenbank abgespeichert, da in diesem Falle mit einer Kopie der Datenbank gearbeitet wird.

#### **4.7.1.5 Register 'Tabelle'**

Es wird eine Tabelle angezeigt, welche alle Messwerte der Datenbank enthält.

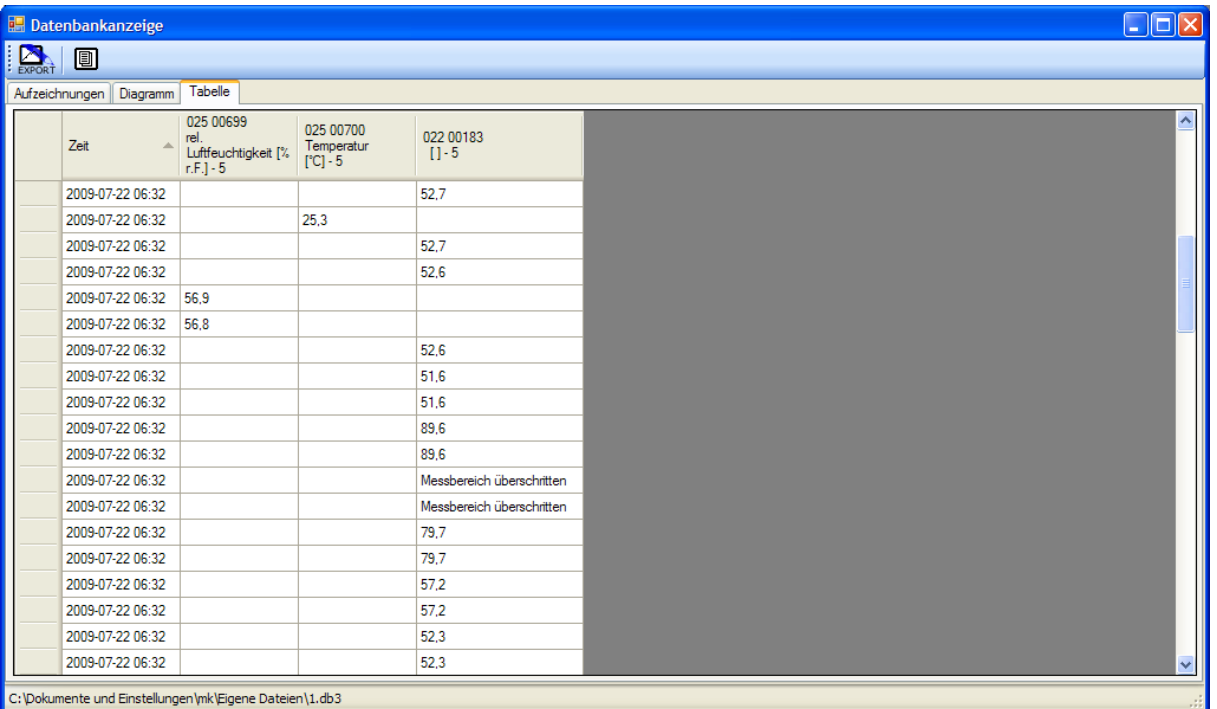

Ist in den Programmeinstellungen die Datenreduktion aktiviert, so werden die reduzierten Daten in der Tabelle angezeigt. Möchte man alle Daten sehen, so muss die Datenreduktion ausgeschaltet werden und die Datenbankanzeige neu gestartet werden.

#### **4.7.2 Aufzeichnungen Starten und Stoppen**

Zum Starten einer Aufzeichnung müssen zuerst die vorhandenen COM-Schnittstellen des Computers ermittelt werden.

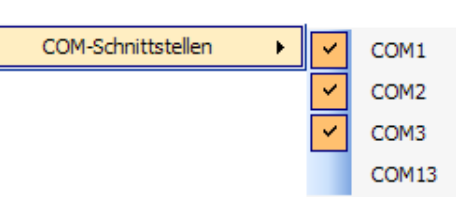

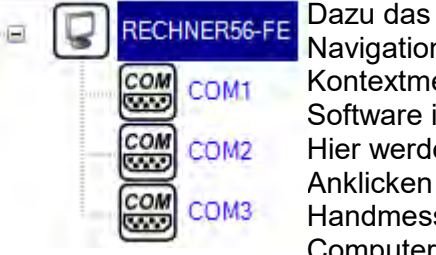

[Navigationsfeld-](#page-5-3)

[Kontextmenü](#page-5-3) für das Computer-Symbol öffnen, welches nach dem Starten der Software im [Navigationsfeld](#page-5-1) angezeigt wird. Hier werden dann alle verfügbaren COM-Schnittstellen aufgelistet. Danach Anklicken der Schnittstellen, an denen EASYBus-Module oder GMH-

Handmessgeräte angeschlossen sind, um die COM-Schnittstellen unter dem Computer-Symbol anzeigen zu lassen.

Nun kann für jede COM-

Schnittstelle das [Bussystem](#page-5-4) und ggf. der Schnittstellen-Konverter ausgewählt werden. Danach kann mit 'Module suchen …' ein System eingelesen werden. Während des Einlesens wird ein

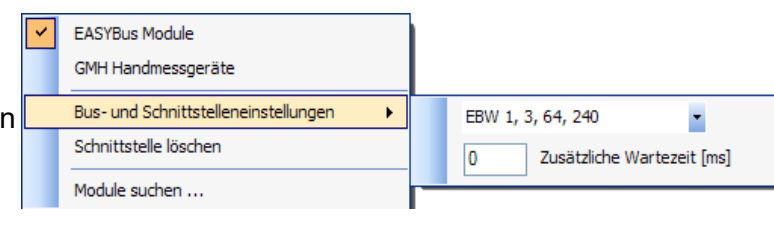

Fortschrittsbalken neben dem COM-Schnittstellen-Symbol angezeigt. Gefundene Module werden sofort unterhalb der entsprechenden COM-Schnittelle angezeigt.

Nachdem der Fortschrittsbalken verschwindet, kann ausgewählt werden, welches Modul in die Aufzeichnung aufgenommen werden soll, und mit [Abfragezyklus](#page-6-0) Werten gespeichert werden sollen. Nachdem mindestens ein grüner Haken im

[Navigationsfeld](#page-5-1) bei den Symbolen angezeigt wird,

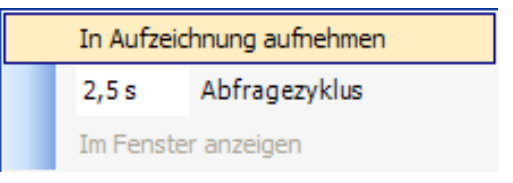

kann mit Klicken auf den roten Button oder unter 'Aufzeichnung' → 'Starten' eine neue Aufzeichnung begonnen werden. Statt dem grünen Haken erscheint nun ein roter Punkt der die Aufzeichnung des Moduls signalisiert.

In der [Statusleiste](#page-4-2) erscheint die Meldung dass die Aufzeichnung läuft. Während der Aufzeichnung werden Energiesparfunktionen wie "Suspend to RAM" oder "Standbymodus" deaktiviert.

Zum Stoppen der Aufzeichnung auf den 'Stopp' Button drücken oder im Menü unter 'Aufzeichnung' → 'Stoppen'.

## **5 Schnelleinstieg**

Nach Programmstart Rechtsklick auf das Computer-Symbol, gewünschte Schnittstelle auswählen. Rechtsklick auf die Schnittstelle, Schnittstellen-Konverter und ggf. Schnittstelleneinstellungen ändern. Auf 'Module Suchen …' klicken.

Verschwindet der Fortschrittsbalken, die gewünschten Module auswählen und den Abfragezyklus einstellen [\(Navigationsfeld-Kontextmenü\)](#page-5-3).

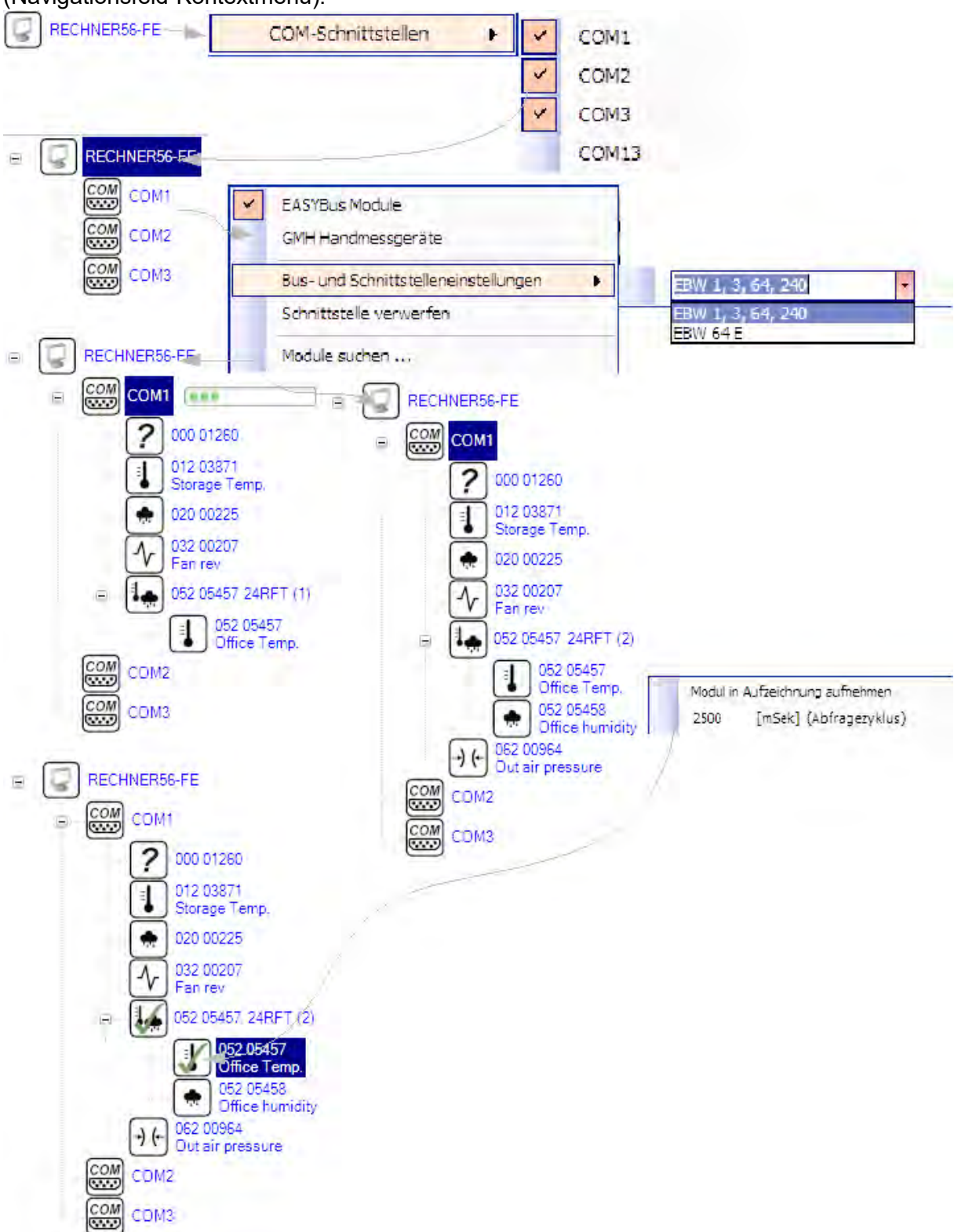

Danach auf 'Aufzeichnung starten' klicken. Nun einen Doppelklick auf das gewünschte Modul und den Anzeigetyp auswählen.

### **6 FAQ**

Ich kann keine Aufzeichnung starten!

*Ist im [Navigationsfeld](#page-5-1) über mindestens einem Modulsymbol ein grüner Haken?*

Wenn nein, wurden keine Module in die Aufzeichnung aufgenommen. Um Module hinzuzufügen im [Navigationsfeld-Kontextmenü](#page-5-3) den Haken bei 'Modul in Aufzeichnung aufnehmen' setzen.

*Ist im [Navigationsfeld](#page-5-1) über mindestens einem Modulsymbol ein roter Punkt?*

Wenn ja, dann läuft bereits eine Aufzeichnung.

*Steht genügend freier Festplattenspeicher zur Verfügung?*

Wenn nein, sorgen Sie für ausreichenden Speicherplatz (mindestens 150 MB)

Der [Abfragezyklus](#page-6-0) entspricht nicht der Zeit, in der die Messwerte aufgenommen wurde. Die Zeit, welche in der Datenbank gespeichert ist, ist exakt die Zeit zu der der Messwert gehört. Somit ist auch in der [Diagrammanzeige](#page-8-0) und der [Tabellenanzeige](#page-10-0) der Messwert exakt einer Zeit zugeordnet. Die Zeitspanne zwischen zwei Messwerten ist im Idealfall genau der [Abfragezyklus.](#page-6-0)

*Ist die Zeitspanne größer als der [Abfragezyklus?](#page-6-0)*

Wenn ja, dann sollte ein größerer [Abfragezyklus](#page-6-0) gewählt werden. In der [Fehlerliste](#page-5-0) gibt es Informationen über einen nicht eingehaltenen [Abfragezyklus.](#page-6-0) Wählen sie im [Navigationsfeld-Kontextmenü](#page-5-3) eine größere Zeit aus.

*Die Zeitspanne ist kleiner als der [Abfragezyklus.](#page-6-0)*

Dieses Verhalten ist normal, da die Module ja nacheinander abgefragt werden. Es könnte vorkommen, dass sich ein Modul nicht meldet, was eine längere Abfragezeit eines Moduls zur Folge hätte. Tritt dies auf, würde für alle folgenden Module der [Abfragezyklus](#page-6-0) nicht eingehalten werden können. Aus diesem Grund ist es der Fall, dass der [Abfragezyklus](#page-6-0) leicht unterschritten wird, dies hat auf die Qualität der Messung keinen Einfluss.

#### Ich kann die Aufzeichnung nicht stoppen!

*Ist im [Navigationsfeld](#page-5-1) über mindestens einem Modulsymbol ein roter Punkt?* Wenn nein, dann gibt es keine laufende Aufzeichnung die gestoppt werden könnte.

*Haben sie auf dem Computer einen gültigen Windows-Login?*

Zum Stoppen muss ein gültiger Windows-Login bestehend aus Benutzernamen und Passwort eingegeben werden. Wenn ein falscher Login verwendet wird, lässt sich die Aufzeichnung aufgrund fehlender Benutzerrechte nicht stoppen!

Andernfalls müssen in den 'Programmeinstellungen' unter 'Sicherheit' das Häkchen bei 'Authentifizierung verwenden' entfernt werden. Danach muss zum Stoppen der Aufzeichnung kein Login mehr eingegeben werden.

Es werden keine Module gefunden!

*Ist der Schnittstellen-Konverter mit Spannung versorgt? Sind die Buskabel am Schnittstellen-Konverter und an mindestens einem Modul angeschlossen?*

*Ist der Schnittstellen-Konverter am Computer angeschlossen?*

*Wurde im Programm die korrekte COM-Schnittstelle ausgewählt?*

*Wurde das System bereits initialisiert?*

Wenn nein, führen sie bitte mit der Software EASYBus-Configurator eine Systeminitialisierung durch. *Wurde das System vor kurzem Verändert?*

*Wurden Kabel getauscht?*

*Sind alle Kabel in Ordnung*

Wenn ja, führen sie bitte mit der Software EASYBus-Configurator eine Systeminitialisierung durch. *Ist im Programm das korrekte [Bussystem](#page-5-4) im [Navigationsfeld-Kontextmenü](#page-5-3) für die COM-Schnittstelle ausgewählt?*

Wenn nein, wählen bitte das korrekte [Bussystem](#page-5-4) auswählen